## Technical Support

Thank you for selecting NETGEAR products.

After installing your device, locate the serial number on the label of your product and use it to register your product at *<https://my.netgear.com>*.

You must register your product before you can use NETGEAR telephone support. NETGEAR recommends registering your product through the NETGEAR web site.

Phone (US only): 1-888-NETGEAR Phone (Other Countries): See *<http://support.netgear.com/general/contact/default.aspx>*.

NETGEAR recommends that you use only the official NETGEAR support resources.

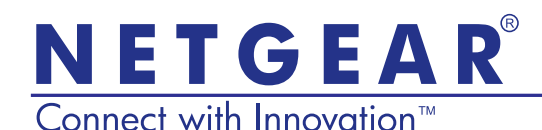

N900 Wireless Dual Band Gigabit Router WNDR4500 Installation Guide

# Package Contents

The box contains the following items. If any items are incorrect, missing, or damaged, contact your NETGEAR dealer.

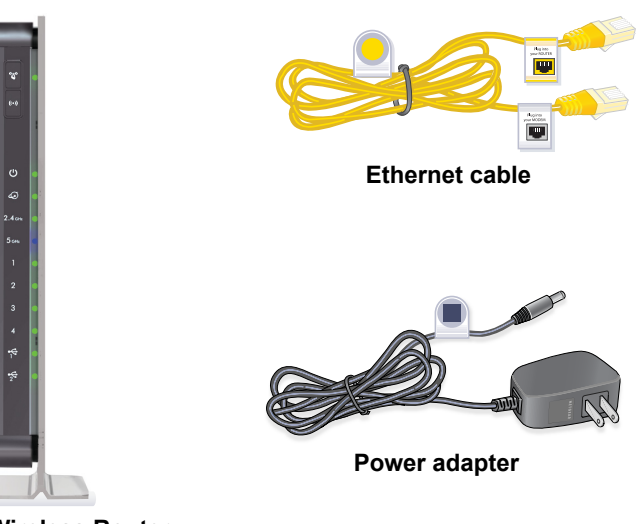

**N900 Wireless Router (with stand attached)**

**NETGEAR, Inc.** 350 East Plumeria Drive San Jose, CA 95134 USA

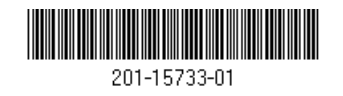

**October 2012**

**You can use this diagram to cable and connect your router or follow the detailed instructions in this booklet.**

# 1. Prepare your modem.

**Unplug your modem. If it has a battery backup, remove the battery.**

# 2. Connect your modem.

**Plug in your modem. Put the battery** 

# 3. Power on the router. 4. Connect a computer. Password: asdfgjkllopqwerti345fsdk SSID: NETGEARXX **Wait for the 2.4 GHz LED to turn green.**

### **User Manual**

You can get the user manual online at *[http://downloadcenter.netgear.com](http://downloadcenter.netgear.com )* or through a link in the product's user interface.

#### **Compliance**

For the complete EU Declarations of Conformity, visit *http://support.netgear.com/app/answers/detail/a\_id/11621/.* 

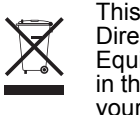

This symbol appears in accordance with the European Union Directive 2002/96 on the Waste Electrical and Electronic Equipment (the WEEE directive). If you dispose of this product in the European Union, treat and recycle it in accordance with your jurisdiction's laws that implement the WEEE directive.

For indoor use only in all EU countries and in Switzerland.

# $C \in \mathbb{O}$

NETGEAR, the NETGEAR logo, and Connect with Innovation are trademarks and/or registered trademarks of NETGEAR, Inc. and/or its subsidiaries in the United States and/or other countries. Information is subject to change without notice. © NETGEAR, Inc. All rights reserved.

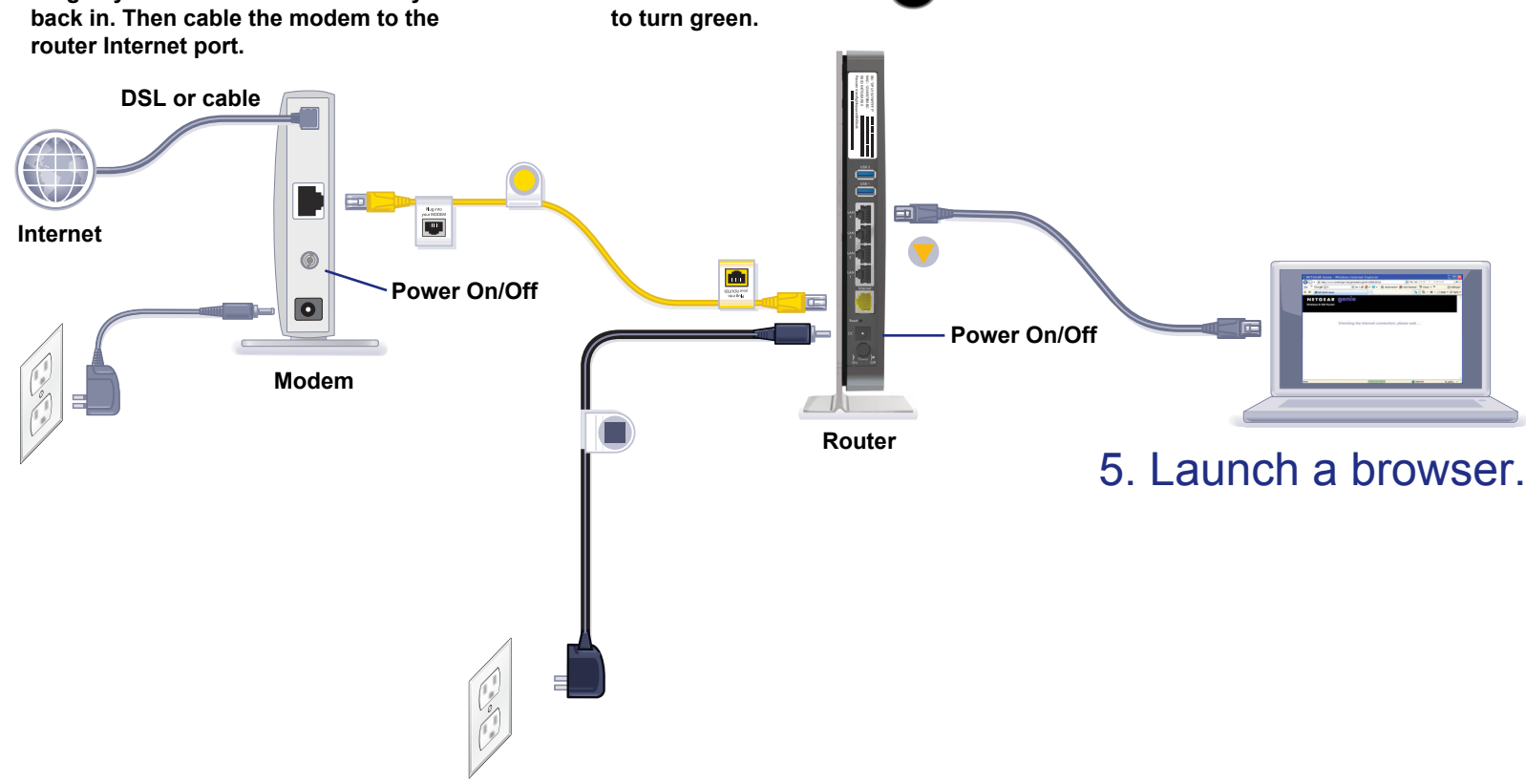

### **Contents**

[Getting to Know Your Router 2](#page-3-0) [Install Your Router 5](#page-6-0) [Prepare your modem. 5](#page-6-1) [Connect your modem. 5](#page-6-2) [Power on the router. 6](#page-7-0) [Connect a computer. 7](#page-8-0) [Open a browser. 7](#page-8-1) [Preset Wireless Security 8](#page-9-0) [Wireless Network Settings 9](#page-10-0) [Join the Wireless Network 10](#page-11-0) [WPS Method 10](#page-11-1) [Manual Method 10](#page-11-2) [Access the Router to Make More Changes 11](#page-12-0) [Change Your Password 12](#page-13-0) [Retrieve Your Password 12](#page-13-1) [Troubleshooting 13](#page-14-0) [ReadySHARE Access 13](#page-14-1) [ReadySHARE Cloud 15](#page-16-0) [ReadySHARE Printer 16](#page-17-0) [Time Machine 17](#page-18-0) [TiVo 17](#page-18-1) [NETGEAR genie App 18](#page-19-0) [NETGEAR genie Mobile App 19](#page-20-0)

# <span id="page-3-0"></span>Getting to Know Your Router

Most connectors are on the rear panel.

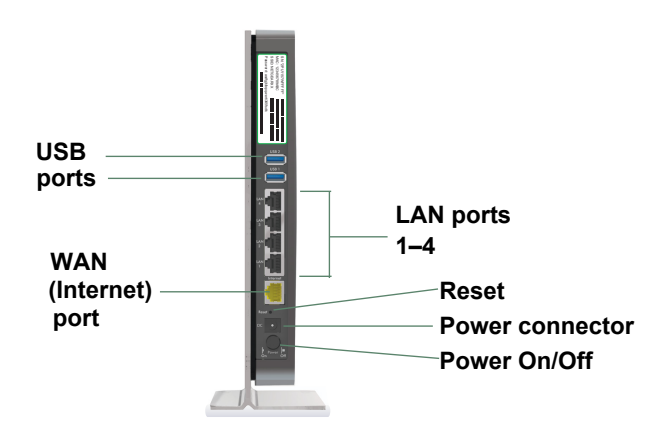

The following figure shows the front panel.

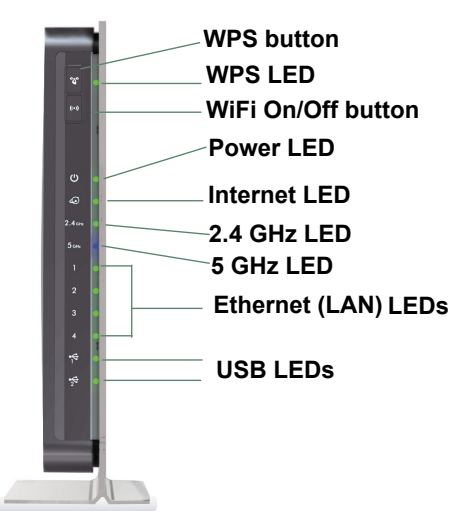

The router has two buttons and several LEDs on the front.

- **WPS button**. Use WPS to add a wireless computer or device to the network.
- **WiFi On/Off button**. Turn the wireless radios on and off.

#### **Table 1. LEDs**

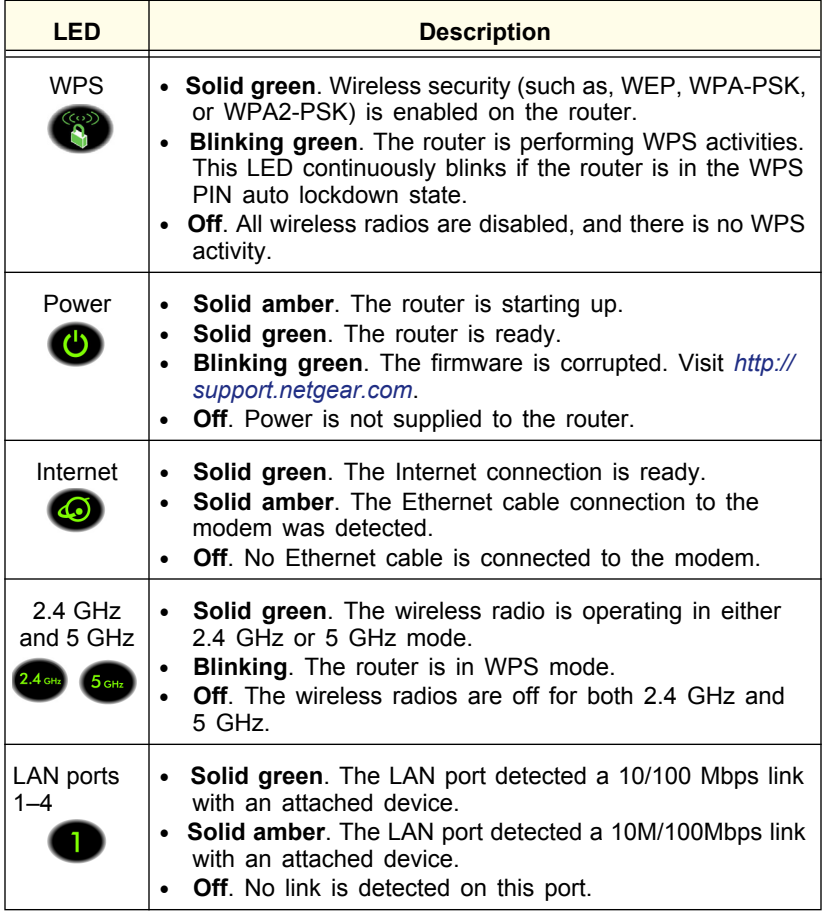

### **Table 1. LEDs**

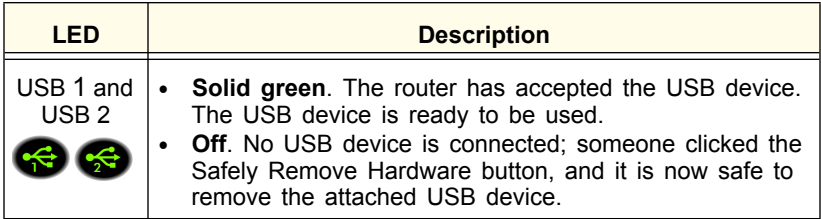

# <span id="page-6-0"></span>Install Your Router

Make sure that your Internet service is active before you install the router. Follow steps 1 through 5.

- <span id="page-6-1"></span>**1.** Prepare your modem.
	- **a.** Unplug the power to the modem.
	- **b.** If the modem has a battery backup, remove its batteries.
	- **c.** If your modem was already connected to another router, disconnect the cable between your modem and that router.
	- **d.** Check that your modem is turned off and cabled only to the wall jack for your Internet service.
- <span id="page-6-2"></span>**2.** Connect your modem.

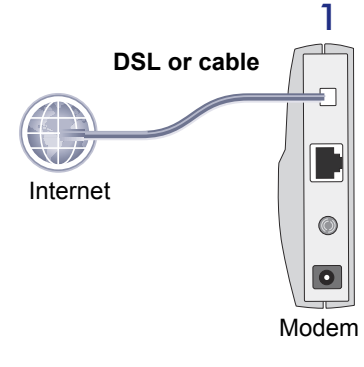

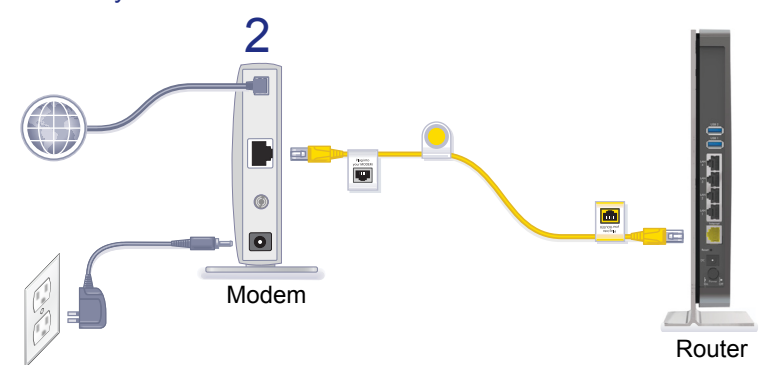

- **a.** Plug in and turn on your modem. (Replace the batteries if you removed them previously.)
- **b.** With the yellow Ethernet cable that came with the router, connect your modem to the Internet port of your router.

### <span id="page-7-0"></span>**3.** Power on the router.

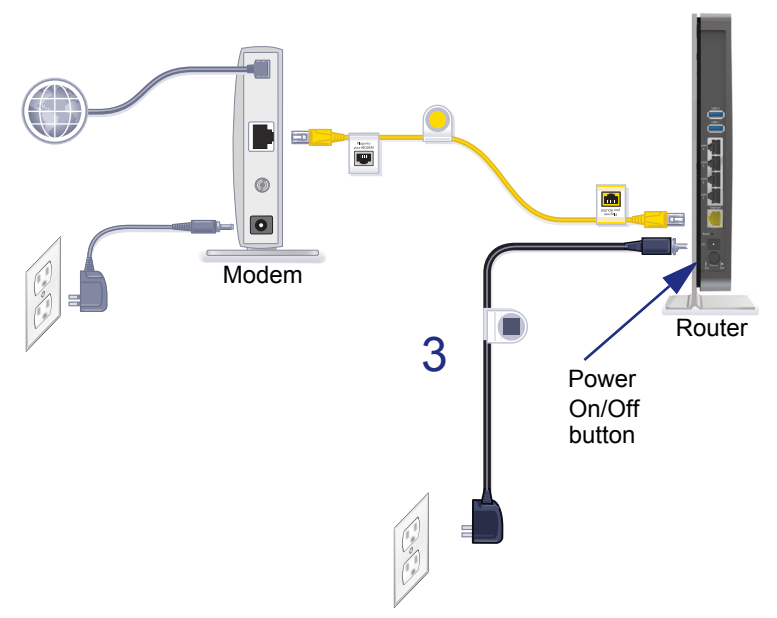

- **a.** Connect the power adapter to the router and the power cord.
- **b.** Plug the power cord into an outlet.
- **c.** Before going to Step 4, wait for the 2.4 GHz LED on the front panel of the router to turn green. If none of the LEDs on the front panel are lit, press the **Power On/Off** button on the rear panel of the router.

### <span id="page-8-0"></span>**4.** Connect a computer.

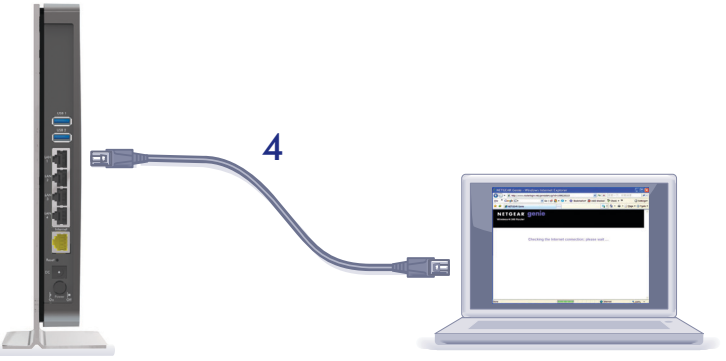

Router

You can use an Ethernet cable (not included) or connect wirelessly.

- Use the Ethernet cable to connect your computer to an Ethernet port on your router.
- Or connect wirelessly by using the preset wireless security settings on the label on the product label.
- <span id="page-8-1"></span>**5.** Open a browser.

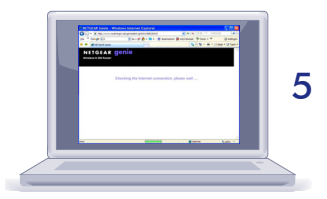

NETGEAR genie displays and guides you through the installation.

If genie does not display, close and reopen the browser and type **http://www.routerlogin.net** in the address bar, or see *[Troubleshooting](#page-14-0)* on page 13.

# <span id="page-9-0"></span>Preset Wireless Security

This product has a *unique* WiFi network name (SSID) and network key (password). The default SSID and network key (password) are uniquely generated for every device, like a serial number, to protect and maximize your wireless security. This information is on the product label.

NETGEAR recommends that you do not change the preset WiFi network name (SSID) or network key (password). If you do change the settings, the security SSID and password on the product label no longer apply.

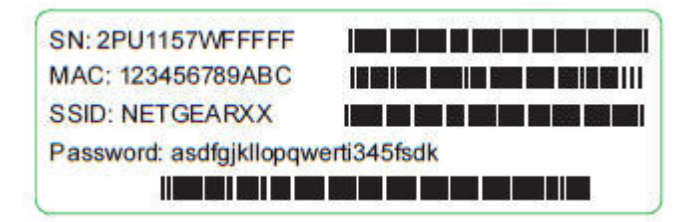

# <span id="page-10-0"></span>Wireless Network Settings

For easy reference, record here the default preset wireless settings that are printed on the label.

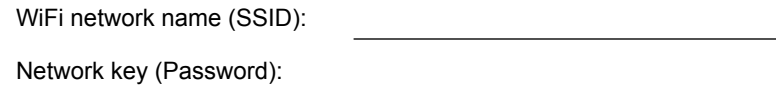

If you change the default settings, record them here for easy reference, and then store this booklet in a safe place:

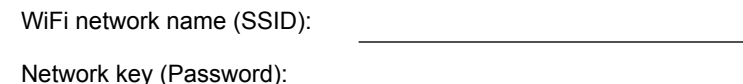

To retrieve or update your wireless password, type **www.routerlogin.net** in a web browser and log in using the default user name (admin) and password (password).

Select **Wireless Settings** to locate your wireless password.

# <span id="page-11-0"></span>Join the Wireless Network

Use the WPS method or the manual method to join the wireless network.

### <span id="page-11-1"></span>WPS Method

Wi-Fi Protected Setup (WPS) lets you connect to a secure WiFi network without typing its password. Instead, you press a button or enter a PIN. NETGEAR calls WPS Push 'N' Connect.

Some older WiFi equipment is not compatible with WPS. WPS works only with WPA2 or WPA wireless security.

#### **To use WPS to join the wireless network:**

- **1.** Press the **WPS** button on the side of the router.
- **2.** Within 2 minutes, press the **WPS** button on your wireless computer or device, or follow the WPS instructions that came with the device.

The WPS process sets up your wireless computer with the network password and connects you to the wireless network.

### <span id="page-11-2"></span>Manual Method

With the manual method, select the network that you want, and type its password to connect.

#### **To connect manually:**

- **1.** On your computer or wireless device, open the software that manages your wireless connections. This software scans for all wireless networks in your area.
- **2.** Look for your network and select it.

The unique WiFi network name (SSID) and password are on the router label. If you changed these settings, look for the network name that you set up.

**3.** Enter the router password and click **Connect**.

### <span id="page-12-0"></span>Access the Router to Make More Changes

After you use NETGEAR genie to set up the router, you can log in to the router to view or change its settings.

- **To log in to the router:**
- **1.** Launch a web browser from a computer or wireless device that is connected to the router.
- **2.** Type **www.routerlogin.net** in the browser address field. A login screen displays:

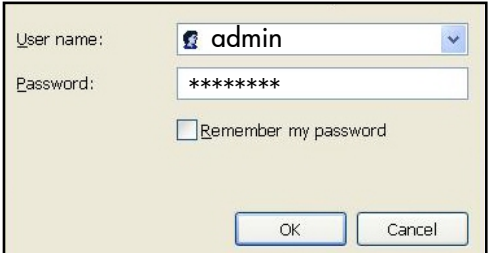

**3.** Enter **admin** for the user name and **password** for the password. The router Basic Home screen displays:

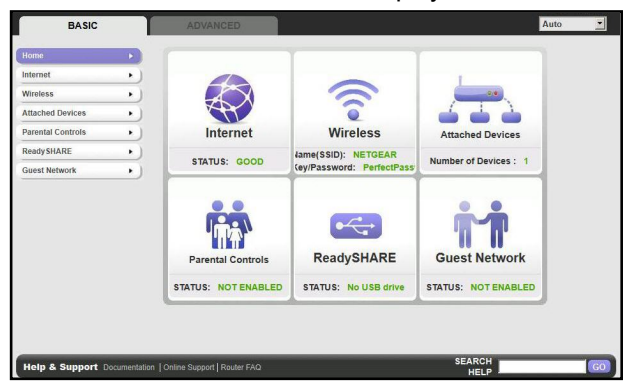

See the user manual for more information about the router screens.

### <span id="page-13-0"></span>Change Your Password

- **To change the password for the router user name:**
- **1.** Log in to the router.
- **2.** Select **Advanced > Administration > Set Password** to display the Set Password screen:

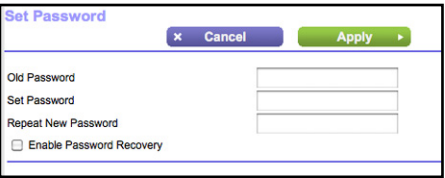

- **3.** Type your old password, and type the new password twice. NETGEAR recommends that you use the password recovery feature when you change your password.
- **4.** Select the **Enable Password Recovery** check box.
- **5.** Click **Apply**.
- **6.** You are prompted to answer questions. Your responses are saved.

### <span id="page-13-1"></span>Retrieve Your Password

#### **To use password recovery to retrieve a forgotten password:**

To use this feature, you must enable password recovery as described in the previous section.

- **1.** Launch a web browser from a computer or wireless device that is connected to the router.
- **2.** Type **www.routerlogin.net** in the browser address field.
- **3.** When the login screen displays, click **Cancel**.

You are prompted to enter your saved answers so that you can log in to the router.

# <span id="page-14-0"></span>**Troubleshooting**

### **If the browser does not display the web page:**

- Restore the WNDR4500 router to factory default settings. Use a paper clip to press the **Reset** button for 5 seconds. Release the button when you see that the Power LED is blinking amber. The router reboots immediately.
- Make sure that the computer is connected to one of the four LAN Ethernet ports or wirelessly connected to the router.
- Make sure that the router has full power, the Power LED is solid green, and the Ethernet LED is either solid amber or solid green.
- Close and reopen the browser to make sure that the browser does not cache the previous page.
- Type **http://www.routerlogin.net**.
- If the computer is set to a static or fixed IP address (this setting is uncommon), change it to obtain an IP address automatically from the router.

# <span id="page-14-1"></span>ReadySHARE Access

After installation and setup, you can insert a USB storage device into the USB port on the routerand share the contents with other network users. (If your USB device has special drivers, it is not compatible.)

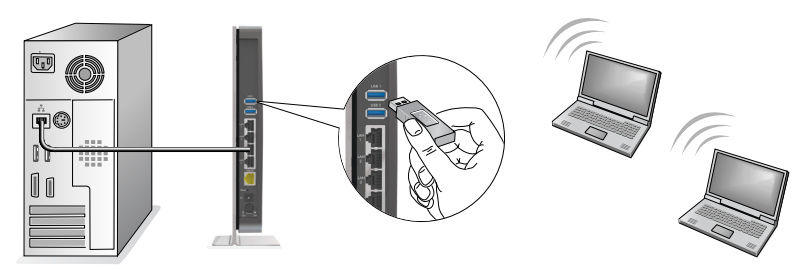

**Note:** If your USB device requires a power supply, you must use it when connecting your USB device to a NETGEAR router or gateway. It might take up to 2 minutes before the USB drive is ready for sharing after it is connected to the router.

### **To access your USB device:**

### **On Windows systems:**

- **1.** Use any of these methods to open the ReadySHARE web page:
	- Select **Start > Run** and enter **\\readyshare** in the dialog box. Click **OK**.
	- Open Explorer or Safari and enter **\\readyshare** in the address bar.
	- Open My Network Places and enter **\\readyshare** in the address bar.
	- From the ReadySHARE web page, download the ReadyShareConnect.exe file:
		- Under ReadySHARE® USB Storage Access, click **PC Utility**.
		- In the pop-up window, select **Run** or **Save** to run or save the ReadyShareConnect.exe file.

### **On Mac systems**

- **1.** Select **Go > Connect to Server**.
- **2.** Enter **smb://readyshare** as the server address.
- **3.** Click **Connect**.

# <span id="page-16-0"></span>ReadySHARE Cloud

ReadySHARE Cloud gives you remote access over the Internet to a USB storage device that is connected to your router USB port.

To enable ReadySHARE Cloud, log in to the router and select **ReadySHARE**. Follow the instructions to register your router with the ReadySHARE Cloud server.

Use this feature to invite friends and family members to access the shared contents on the USB device.

If your friends and family do not have a ReadySHARE Cloud account, they are invited to create one so they can access the shared contents.

Visit *[h](http://readyshare.netgear.com)ttp://readyshare.netgear.com* and create an account to make your files and folders accessible at any time, from anywhere.

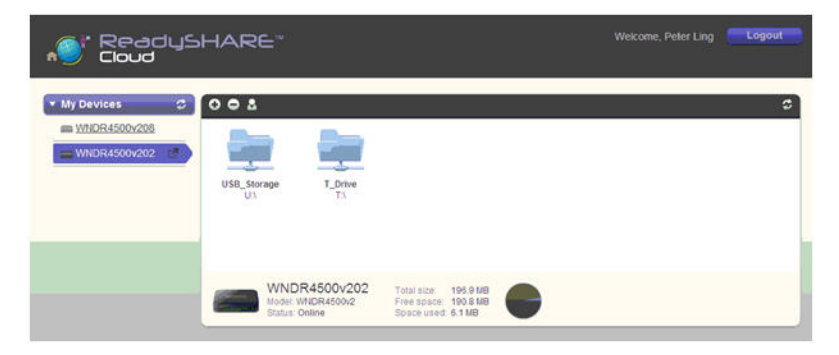

In addition to remotely sharing anything stored on the USB device connected to your router, you can:

- Control friend and family access to each item stored on the USB device.
- Invite new users to access the shared contents.

# <span id="page-17-0"></span>ReadySHARE Printer

ReadySHARE Printer lets you connect a USB printer to the router USB port and access it wirelessly.

### **To set up ReadySHARE Printer:**

- **1.** Connect the USB printer to the router USB port with a USB printer cable.
- **2.** On each computer that will share the printer:
	- **a.** Install the current USB printer driver software (available from the printer manufacturer).
	- **b.** Download and install the NETGEAR USB Control Center utility (available in the ReadySHARE Printer area at *www.netgear.com/readyshare*).

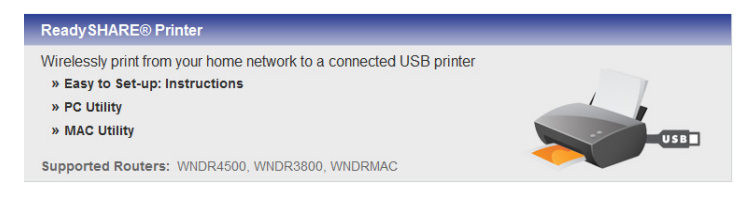

### **Note**

- You must install this utility before you can use the ReadySHARE Printer feature.
- For the ReadySHARE Printer feature to work, this utility must be run in the background.
- **c.** Click **Easy to Set-up: Instructions**, and follow the instructions.

# <span id="page-18-0"></span>Time Machine

Time Machine works on Mac computers only, and automatically backs up your computer to a USB hard drive connected to it.

- **To back up a Mac:**
- **1.** Visit*<http://www.netgear.com/readyshare>.*
- **2.** In the Time Machine® Compatible area, click **Easy to Set-up: Instructions**, and follow the instructions.

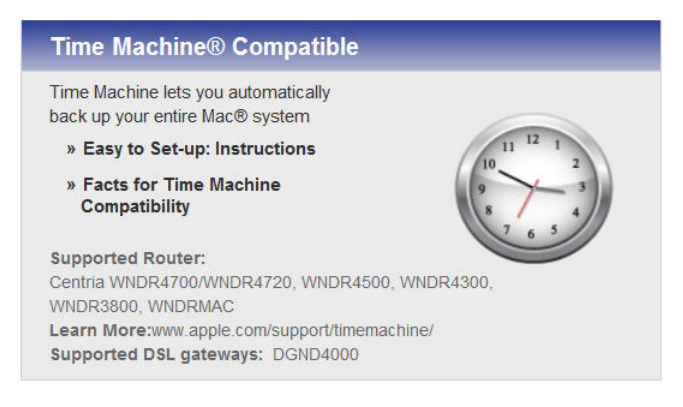

# <span id="page-18-1"></span>**TiVo**

You can play back photos and music using the Home Media Option on your TiVo® (Series 2 and above). This feature is enabled by default on your router.

- **To play back your photos and music:**
- **1.** On your TiVo, select **TiVo Central**.
- **2.** Select the **Music, Photos, & Showcases** page.

For more information, visit *<http://www.readynas.com/?p=1428>*.

# <span id="page-19-0"></span>NETGEAR genie App

The genie app is your home network dashboard. It lets you easily view, manage, and control your entire home network, and helps you fix common network problems. You can use the genie app or the genie mobile app.

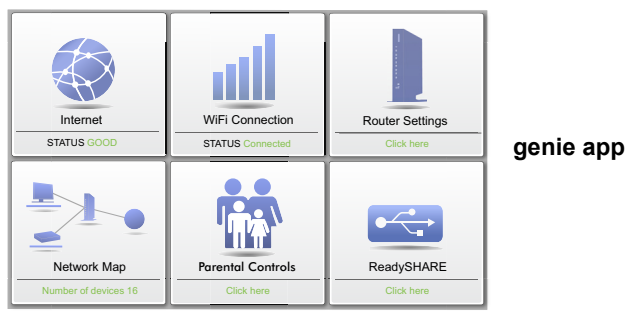

Visit the NETGEAR genie web page at *<www.netgear.com/genie>*.

The genie app provides these functions:

- **Internet**. Monitor and repair Internet connectivity issues for both wired and wireless connections.
- **WiFi Connection**. View or change your router wireless settings.
- **Router Settings**. Log in to your router to view or change its settings.
- **Network map**. View network devices connected to your network.
- **Parental Controls**. Manage Parental Controls to protect devices in your network from inappropriate content.
- **ReadySHARE**. If you connected a USB storage device or printer to the USB port on the router, you can access its contents.
- **Support**. Support FAQs are available on your computer without an Internet connection. You can get answers to common router issues here. Some simple network tools are available to help you debug the network as well.

### <span id="page-20-0"></span>NETGEAR genie Mobile App

#### **To install the genie mobile app:**

**1.** Use your mobile device to navigate to the Apple AppStore or Google Play for Android and search for NETGEAR genie. You can use the following QR codes to speed up this process:

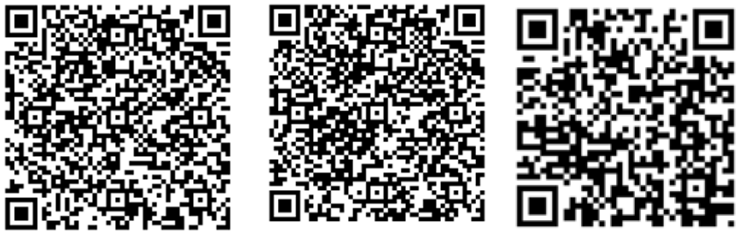

**iPad App iPhone App Android App**

- **2.** Install the app on your iPad or phone.
- **3.** Launch the app to display the dashboard screen.

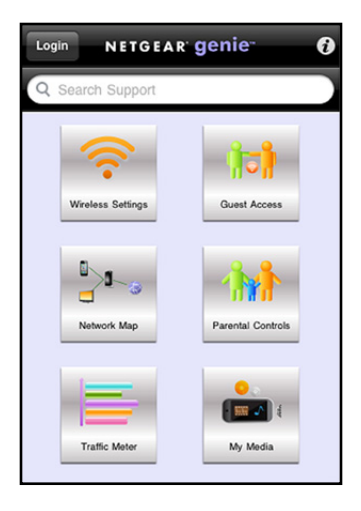

**To use this app, you need a WiFi connection from your phone or iPad to your NETGEAR home network.**

- Manage WiFi settings and guest access for your home network.
- View a map of your network.
- Set up or manage Parental Controls.
- Use Traffic Meter to check your Internet usage.
- With My Media, play media on devices on your network.